# **FDEANTOM**

# eXtreme Thunderbolt 3 SSD

**Lightning Fast 40Gbps USB Type-C** 

**FD**istrices

MADE BY CREATIVES, POWERED FOR ALL

# **USER MANUAL**

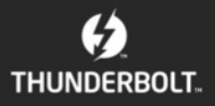

## **Table of Contents**

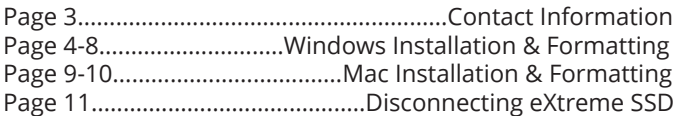

#### *Parts & Accessories List*

The package should contain the following items: (1) eXtreme Thunderbolt 3 SSD (1) Thunderbolt 3 USB C - USB C Cable (1) User Manual

We at Fantom Drives take great pride in bringing personal satisfaction to each of our customers. If you ever have any trouble with this unit, please contact us at support@fantomdrives.com or call us at 1-800-800-DISK (M-F 9AM-4PM PST).

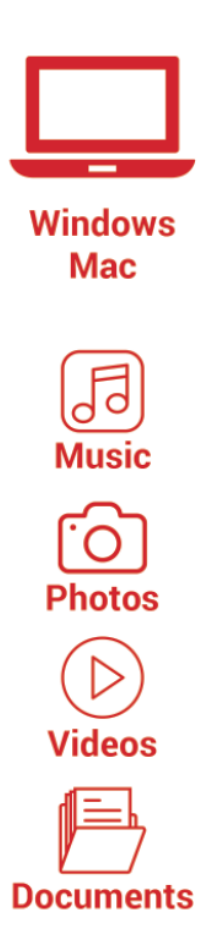

# **Thank you for choosing Fantom Drives!**

Your Fantom Drives eXtreme SSD has been built to the highest standard of quality and workmanship. When used according to the instructions in this guide, will provide years of trouble-free operation.

We at Fantom Drives take great pride in bringing personal satisfaction to each of our customers. If you ever have any trouble with this unit, please contact us at support@fantomdrives. com or call us at 1-800-800-DISK (M-F 9AM-4PM PST).

Your Fantom Drives eXtreme SSD is compatible with Thunderbolt 3 Apple Macintosh computers running Apple Mac OS 10.4 (or greater) and PC with Thunderbolt 3 running Microsoft Windows 10 (or greater).

#### **For maximum performance, enable the following settings in Windows:**

- 1. Plug the eXtreme SSD to the computer using the USB C to USB C. Please note that Thunderbolt 3 port is the same design as a USB C port. You will need a Thunderbolt 3 device/port to use eXtreme SSD. Please note that the eXtreme SSD does not need a separate power supply.
- 2. Go to Device Manager, locate your Thunderbolt 3 external storage as PCIe SSD, right click and open "Properties."
- 3. In Policies tab, enable "Better Performance" and "Enable write caching on the device"

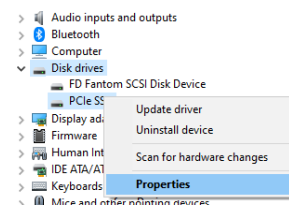

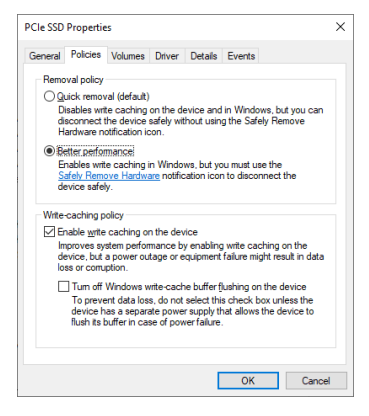

### **STEP 2A: Instructions for Windows 10 or Greater**

- 1. On the eXtreme SSD box, locate the barcode sticker that includes the part number. If the part number ends with "W", you have a unit formatted specifically for Windows. Once you have connected the device, your computer should recognize it and should be ready for use.
- 2. If the part number does not end with "W" and you want to use it for Windows, format the drive by following steps 4 through 10. **Warning: This will delete all your current data in the drive!**
- 3. On your taskbar, right click on the Windows icon and select "Disk Management"

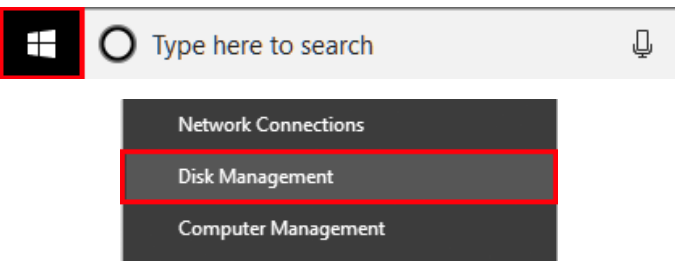

4. When "Disk Management" opens, verify that your system sees the drive you have connected. Disk 0 is usually the OS and should be ignored. Here, you notice that it is Disk 1 (note that it can be a different number

other than Disk 1. You can check by unplugging and plugging back the unit in and seeing what shows when connected). If your drive does not say "Unallocated" follow steps 6 and 7. Otherwise, go to step 9.

Disk 1 Removable 3.77 GB 3.77 GB Online Unallocated

5. Right click on the Windows icon again and select "Windows PowerShell (Admin)." Previous Windows versions might say "Command Prompt (Admin)."

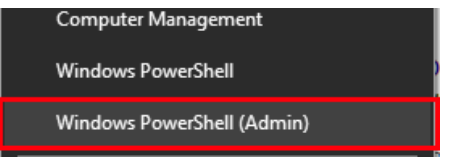

6. Once PowerShell (or Command Prompt) has loaded: A) Type **diskpart** and press Enter on keyboard. B) Type **select disk #** and press Enter on keyboard (replace # with the disk number from Disk Management). C) Type **clean** and press Enter on keyboard.

D) You can exit PowerShell after it says **DiskPart Succeeded in cleaning the disk.**

- 7. Go back to Disk Management. You should now see that drive as "Unallocated" as mentioned in step 5.
- 8. Right click on your Disk and select "Initialize Disk."

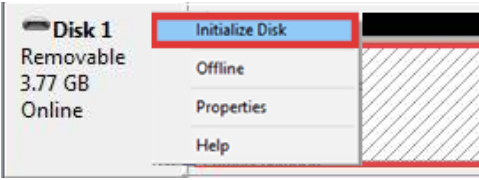

9. Make sure your disk and GPT option is selected.

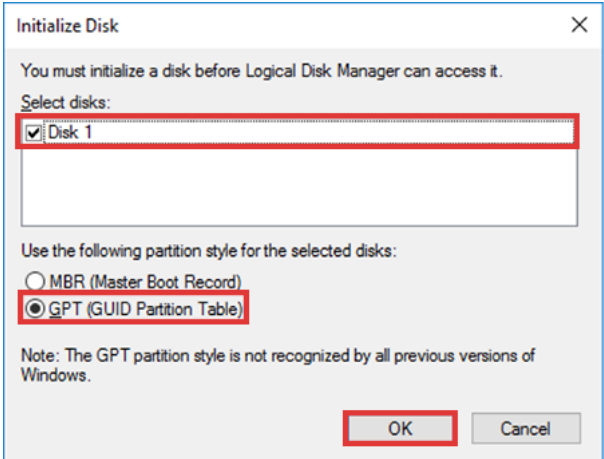

10. Right click your disk again on Disk Management and click on "New Simple Volume."

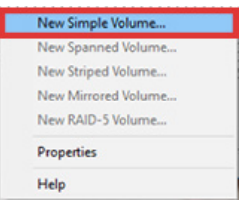

11. Continue through with the Wizard and where it asks for File System Type, make sure it is set to NTFS. Finish the Wizard and you are now able to use the drive with Windows.

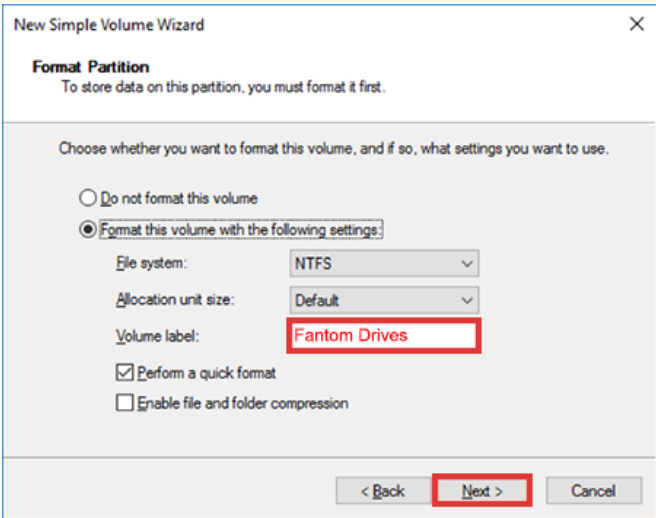

### **STEP 2B: Instructions for Mac OSX**

- 1. Connect the eXtreme SSD to a Thunderbolt 3 port to power the drive.
- 2. Open Mac HD or the name of your main hard drive in finder.
- 3. Open **Applications**, then **Utilities,** and then **Disk Utility.**
- 4. Once the **Disk Utility** application has opened, your eXtreme SSD should be listed on the left. Click on the eXtreme SSD Drive and click the **Erase** tab.

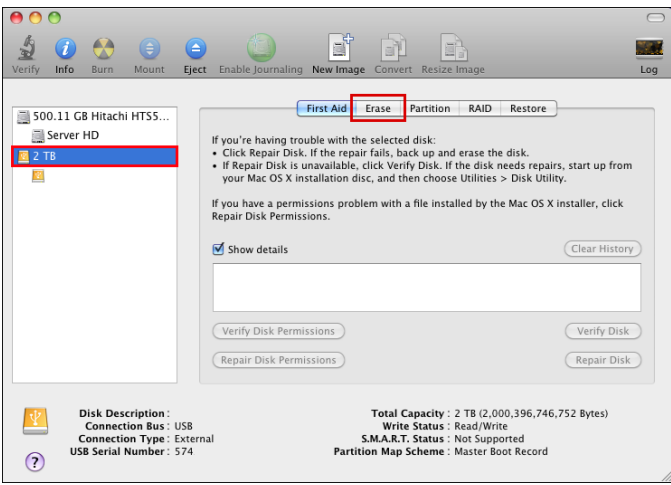

#### **Warning: This will delete all your current data in the drive!**

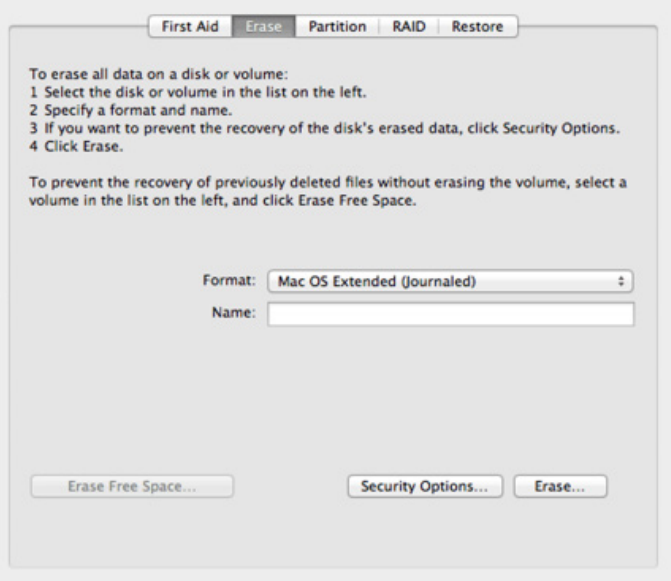

5) For Format, select Mac OS Extended (Journaled)

6) Click Erase at the bottom of the screen. You will receive a warning message asking you to confirm the erase procedure.

7) The drive will be available to use after the process completes.

# **STEP 3: Instructions to Disconnect eXtreme SSD**

To avoid losing data, it's important to remove external hardware like hard drives and USB drives safely.

- 1. Look for the "**Safely Remove Hardware"** icon on the taskbar.
- 2. If you can't find the "**Safely Remove Hardware"** icon, right click the taskbar and select **"Taskbar settings."**
- 3. Under "**Notification Area"**, choose "**Select which icons appear on the taskbar."**
- 4. Scroll to "**Windows Explorer: Safely Remove Hardware and Eject Media"** and turn it on.
- 5. If this doesn't work, make sure the device has stopped all activity like copying or syncing files. Select **Start > Settings > Devices.** Select the device, and click **"Remove device."**

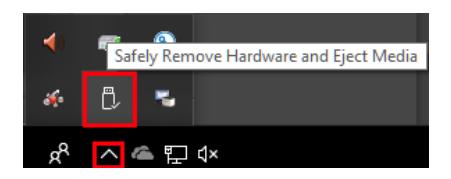

**For Mac,** the eXtreme SSD drive will show up as an icon on the desktop. Just drag it into the trash can.

Once the drive is turned off, disconnect the interface cable.

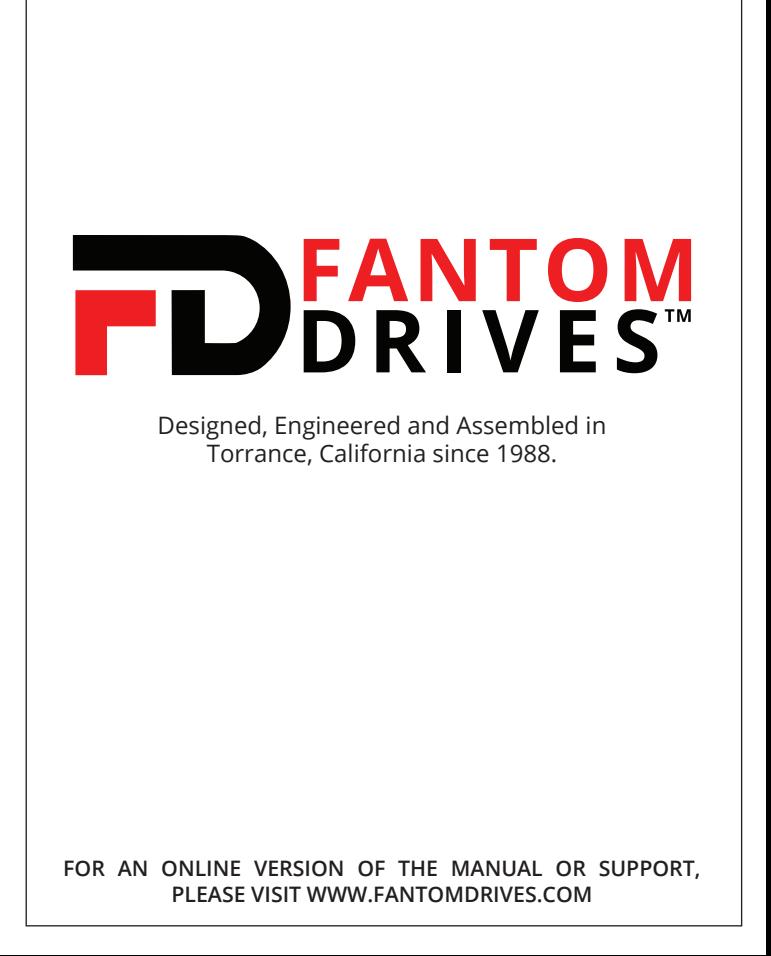